# NY-Sun

### **Quality Assurance Policies and Procedures**

### **For Commercial/Industrial and Large Nonresidential**

December 2023

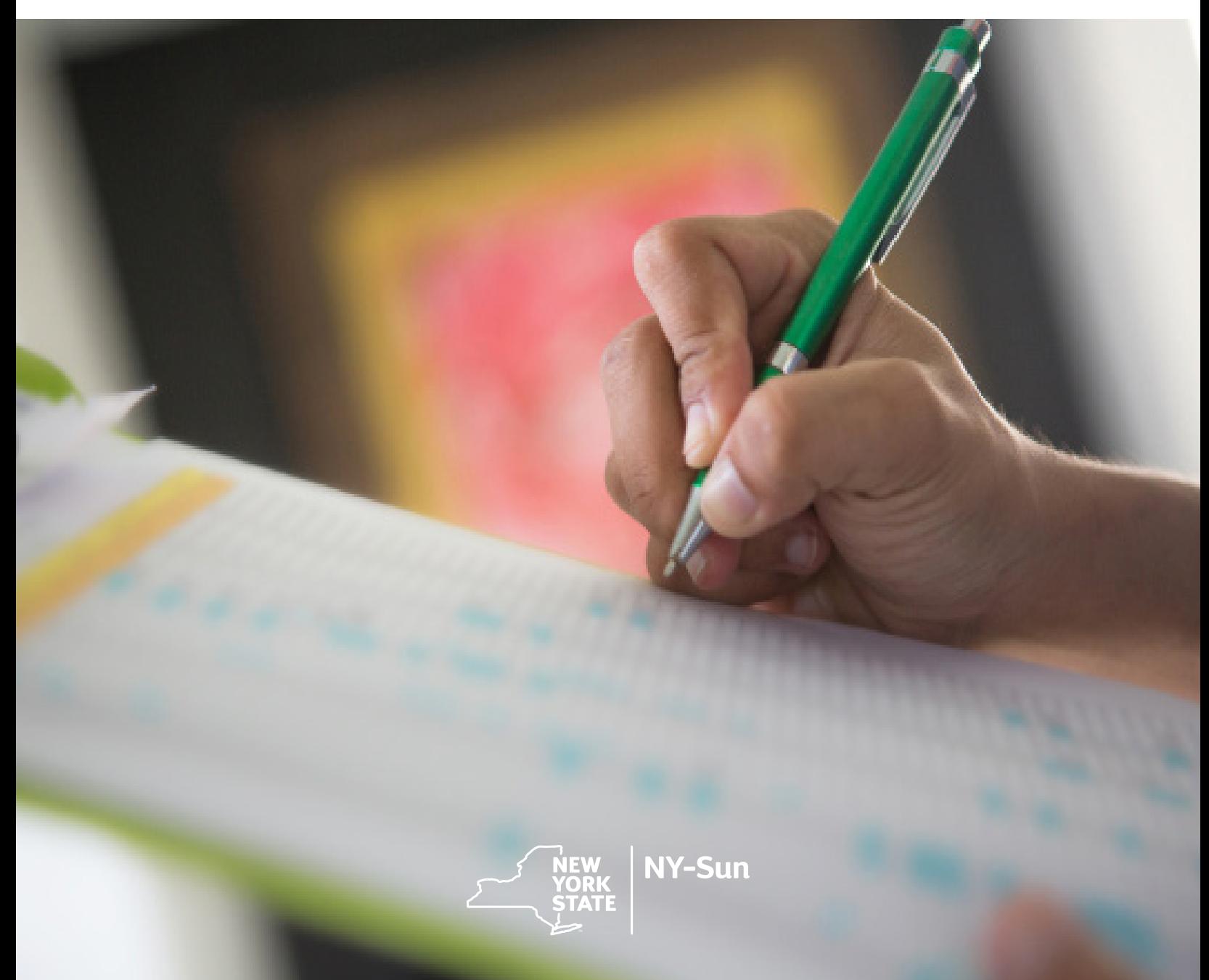

## **Table of Contents**

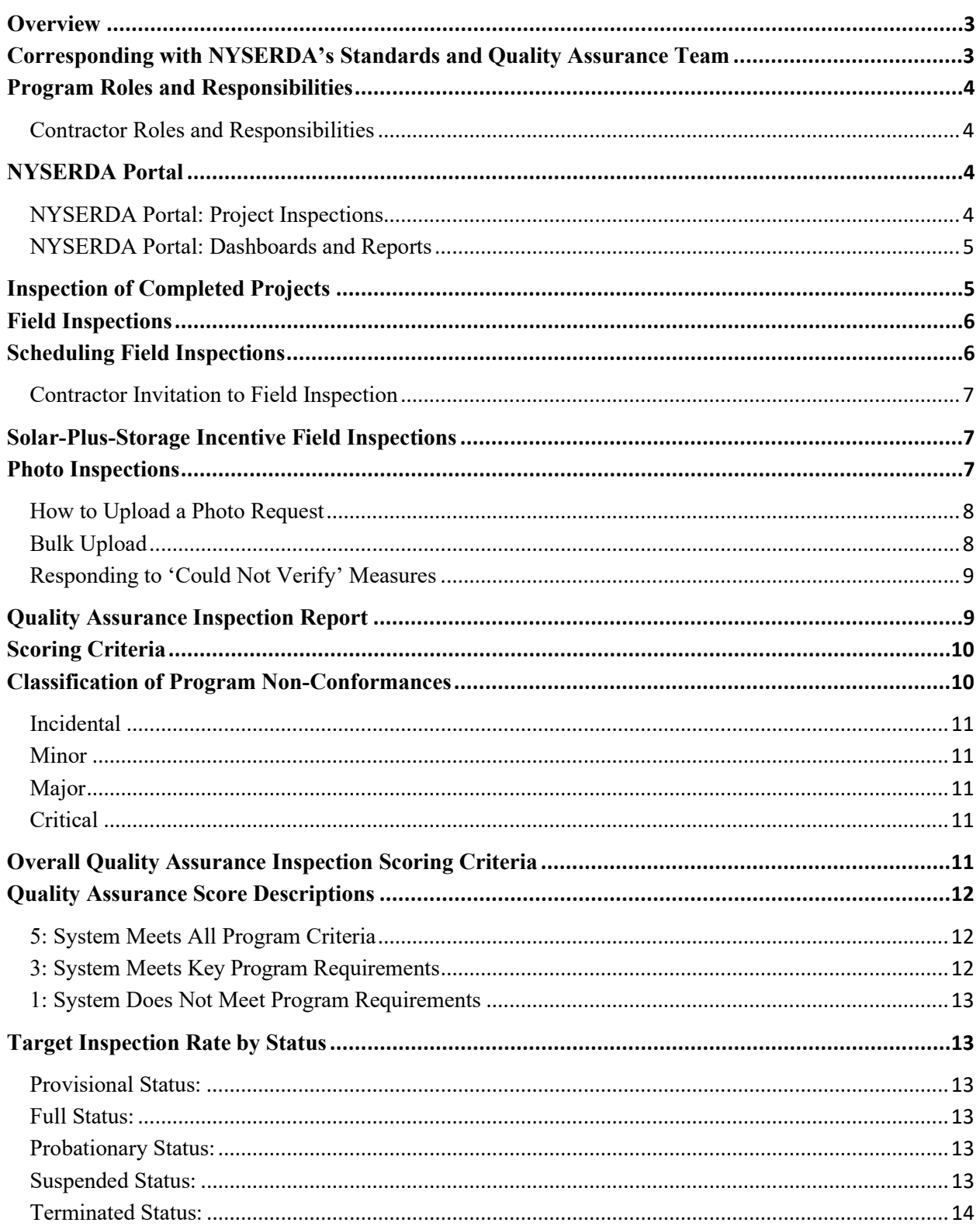

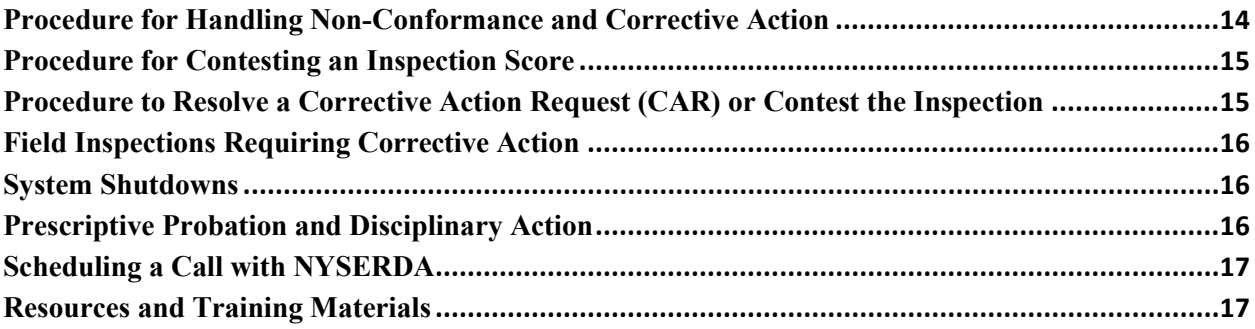

### <span id="page-3-0"></span>**Overview**

NYSERDA maintains the integrity of the NY-Sun Program through an independent Standards and Quality Assurance (SQA) team. This team manages the Quality Assurance (QA) platform for the program. This manual covers the NY-Sun Commercial and Industrial inspection process. NYSERDA offers another SQA Policy and Procedure for the NY-Sun Residential and Nonresidential inspection process.

**Quality Control (QC)**: Control of the process, prior to and during the process.

Planned and systematic activity implemented to ensure quality requirements are met and nonconformances documented in a Quality Assurance inspection are corrected. Contractors should have their own QC resources to confirm their work.

**Quality Assurance (QA)**: Assuring the work is done properly, at the end of the process.

Field and photo evaluations to verify compliance of key milestones within projects to assess compliance with industry standards and Program requirements; identify corrective action necessary to comply with said standards and requirements.

**Quality Assurance Services Provider (QSP):** Members of a Quality Assurance Service Provider are responsible for performing field or photo inspections, while also reporting observed findings in accordance with project requirements. These members are also responsible for reviewing and approval of all inspection reports. The QSP is fully separate and independent from the Program Implementer.

NYSERDA's SQA team provides 3rd party Quality Assurance and monitoring. The quality assurance system has several components, including a review of qualifications and credentials, paperwork audits, establishment of program standards, and comprehensive field and photo inspections. QA inspections involve verification of the contracted scope of work, accuracy of site analysis, comparison of installation to submitted design drawings, and compliance with the National Electrical Code, NFPA 70, as they relate to the overall quality of the installation.

NYSERDA or its representatives may make a reasonable number of visits to the customer site before, during, and/or after installation of a solar electric system to assess overall compliance.

## <span id="page-3-1"></span>Corresponding with NYSERDA's Standards and Quality Assurance Team

All correspondence with NYSERDA's SQA team should be sent to: [Inspections@nyserda.ny.gov](mailto:Inspections@nyserda.ny.gov) A member of the SQA team will reply in a timely manner.

## <span id="page-4-0"></span>Program Roles and Responsibilities

The program relies on Contractors to implement new solar electric systems for customers seeking incentives through the program. The Contractors have roles and responsibilities in the program, including, but not limited to, the following:

### <span id="page-4-1"></span>Contractor Roles and Responsibilities

- Agree to terms of NYSERDA's participation agreement.
- $\blacksquare$  Hold the agreement with the customer.
- Receives incentive payments unless payment assignment is identified.
- Responsible for resolution of customer complaints, warranties, and production guarantees for the entire system.
- Responsible for installation and quality of project.
- Responsible for maintaining a credentialed person on staff.

Inspections will primarily focus on the quality of the Contractor's installation, and average inspection scores will be calculated. The Contractor will be included in any correspondence related to project inspections.

### <span id="page-4-2"></span>NYSERDA Portal

The Standards and Quality Assurance module is built within Salesforce (also known as the NYSERDA Portal). All activity related to scheduling, conducting, reviewing, and approving inspections, and managing corrective action responses and resolutions, is documented, and managed from within Salesforce. To log into Salesforce (NYSERDA Portal), access the portal login page at https://portal.nyserda.ny.gov[/login,](https://portal.nyserda.ny.gov/login) then enter your Username and Password. Information pertaining to specific project inspections can be found under the **Project Inspections** tab. A variety of reports and visual charts, relating to project(s), performance trends and program data are available under the **Dashboards** tab.

### <span id="page-4-3"></span>NYSERDA Portal: Project Inspections

The SQA Inspection workflow includes automated email communication about project inspections. After the inspection report has been generated, Contractors will receive an email with a link to the inspection report. This report is also available on the portal under the **Project Inspections** tab. To access inspection reports for a specific project.

- 1. Click on **the Project Inspections** tab.
- 2. Select either **Field or Photo Inspections** from the drop-down menu.
- 3. Click on the Project Inspection Record (PI-XXXXX)
- 4. To view the inspection report, click on **View/Print Inspection Report** within the project record. This will show the overall score, as well as any non-conformances identified by the inspector.

This provides an overview of the portal functionality, step-by-step instructions for responding to photo and field inspections can be found on page 8-9 and 15-16, respectively.

### <span id="page-5-0"></span>NYSERDA Portal: Dashboards and Reports

**Dashboards** and Reports are intended to provide Contractors with up-to-date information on the projects and trends relating to all work performed on behalf of NYSERDA.

The **Dashboard** page provides an overview of your projects and to the available reports for Contractors, to access Dashboards:

- 1. Click on **Dashboard** tab.
- **2.** Several visual charts will be available to help track projects.
	- 1. Use the dropdown menu on the left to navigate between dashboards.
	- 2. Click Refresh to display the most up-to-date information.
	- 3. Hover the mouse over data points to see details.
	- 4. Click on the chart to view the underlying report.

**Reports** are also available under the **Dashboard** tab. To access available reports:

- 1. Click on Dashboard tab.
- 2. Next, click on the Go to Dashboard List link on the top left below the tabs.
- 3. Select the Program folder to view the report list, available reports will display on the right.
- 4. After accessing a report, use the Filter on the top of the page to define how information is displayed.
- 5. Click any Underlined Link in the report table to open the corresponding project record.

This provides an overview of the Dashboards and Reports functionality, links to resources and training materials for utilizing Dashboards can be found on page 17.

## <span id="page-5-1"></span>Inspection of Completed Projects

The purpose of the QA inspection is to provide NYSERDA with an opportunity to evaluate the accuracy of the site analysis, design paperwork and to verify Commercial/Industrial and Large Nonresidential Systems were installed according to all program requirements. The QA inspection also includes selected health and safety, performance items, and specific compliance items per applicable code.

## <span id="page-6-0"></span>Field Inspections

Field inspections are conducted by a qualified independent third party, using comprehensive field inspection QA checklists and processes.

In general, QA field inspections are scheduled directly with the system owner, at the system owner's convenience. If the system owner is not the same as the Contractor, the Contractor will be invited to attend the inspection, unless the system owner requests that the Contractor not attend. Customers are encouraged to allow the Contractor to attend the inspection to answer questions and perform minor fixes on site. If the system owner agrees the Contractor may attend the inspection, the Contractor will be notified of the inspection between 5 and 14 prior to the scheduled date. Effort will be made to accommodate the schedule of the Contractor, but the system owner's convenience and efficient scheduling of inspections will take precedence. Customers have the right to request that the Contractor not attend the QA field inspection. In these situations, the Contractor will not be notified of the scheduled inspection, but they will receive the results within 15 business days post-inspection.

For Community Distributed Generation projects, the Contractor will be the primary contact for scheduling the inspections.

NYSERDA may select any completed project at any point in the future for a field inspection based on system owner complaints, warranty-related issues, or a review of the work done by the Contractor under status review or program disciplinary action. All Contractors are encouraged to perform in-house Quality Control of their projects.

## <span id="page-6-1"></span>Scheduling Field Inspections

### Setting up the Customer Call List

The Quality Services Provider (QSP) is responsible for scheduling field inspections of completed projects within the assigned region(s) using the NYSERDA Partner Portal. The Quality Services Provider shall strive to conduct field inspections within 30 days of project completion and to meet the specified average Program inspection percentage rate, and rational sampling plan for individual Contractors as stipulated by NYSERDA. The QSP shall not regularly schedule Field Inspections later than 90 days from project completion unless in response to special circumstances.

### Obtain Project Data Prior to Conducting Field Inspections

Once sites are selected and inspections are scheduled using the NYSERDA Partner Portal, the Scheduler shall obtain the complete project file from the Program Portal and upload required information to the QA portal to support the retrieval, review, and field use of project files by the Field Inspectors.

### <span id="page-7-0"></span>Contractor Invitation to Field Inspection

Customers contacted by NYSERDA's Quality Service Provider to schedule a field inspection will have the option of allowing the Contractor to be present at the time of inspection.

Customers are encouraged to allow the Contractor to attend so that any questions can be answered, and minor fixes may be made on site. If the customer agrees, the Contractor shall be notified of the upcoming inspection via email. Inspections are typically scheduled at least two weeks in advance and no less than five (5) business days from scheduling call.

Customers have the right to request that the Contractor not attend the field inspection. In these situations, the Contractor will not be notified of the scheduled inspection but will receive the result of the inspection within five  $(5)$  business days after inspection.

## <span id="page-7-1"></span>Solar-Plus-Storage Incentive Field Inspections

QA field inspections will be conducted on a sampling of completed projects applying for the Solar Plus Energy Storage incentive. In addition to the components of the standard QA field inspection, Solar Plus Energy Storage project inspections will also confirm that the installed storage equipment is as approved by the program, ensure general quality of the storage installation complies with codes, follow standards and industry accepted practices, and inspect appropriate metering and data logging that are in place.

QA field inspections will be conducted after the Contractor submits the invoice for the Solar Plus Energy Storage Incentive. This inspection may also include review of up to one-week post-commercial operational data to check proper operation of the energy storage system and any automated controls operating the charge and discharge functions of the storage system.

The storage system must be commissioned in accordance with manufacturer specifications, and a commissioning report must be available at the time of invoicing to NYSERDA. The commissioning report should document the specific parameters within which the system was fully charged and discharged to determine its usable energy in accordance with manufacturer requirements.

## <span id="page-7-2"></span>Photo Inspections

The Contractor is required to take construction photos for each project built. NYSERDA expects that Contractors take photos throughout the installation process. It is not the intention for Contractors to obtain photos after each request for photo is received.

NYSERDA SQA may request construction photos for the purpose of conducting a photo inspection at any time. A photo documentation sample is available at nyserda.ny.gov/solar-contractor-resources This sample document is not an all-inclusive list of required photos. Taking multiple pictures of everything installed will help ensure a smooth photo inspection process.

If photos are requested, the Contractor will be notified and provided with a link to the NYSERDA Portal for submission. The Contractor must provide pictures within fifteen days of the request. The NYSERDA Portal will only allow a single submission. All photos must be submitted at the same time and must be uploaded in jpeg or PDF format.

If the inspector finds there are photos missing or not clear enough to make a determination, a Can Not Verify (CNV) notice will be issued via email. The Contractor will have seven (7) days to resubmit required photos through the CNV request. If the CNV is not responded to within seven days, a nonconformance for each CNV will be documented. There are no extensions granted for photo requests or CNVs.

The Authority Having Jurisdiction (AHJ) local code official, or third-party electrical inspector may also request copies of these photos for their records.

### <span id="page-8-0"></span>How to Upload a Photo Request

The Construction Photo Resource can be used to assist Contractors to understand what inspection items are reviewed during the Photo Inspection process. This can be found within the [Resources for](https://www.nyserda.ny.gov/All-Programs/ny-sun/contractors/resources-for-contractors)  [Contractors,](https://www.nyserda.ny.gov/All-Programs/ny-sun/contractors/resources-for-contractors) under Quality Assurance Reference Guides.

NY-Sun Contractors can refer to this step-by-step process to upload photos within the NYSERDA Portal:

- 1. Login into the NYSERDA Portal.
- 2. Go to the **Project Inspection** within the NYSERDA Portal.
- 3. At the top of the **Project Inspection** page click on the **Inspection Checklist** tab.
- 4. For each **Category** and **Measure** upload the appropriate images. There may be instances where the same image will be submitted more than once.
	- 1. For a **Category** and **Measure** that is not applicable, on the middle of the page is a box to select **N/A**.
- 5. When finished with the specific Category and Measure click on Save and **Next** to go to the next task.
- 6. After all images are uploaded, click on **Submit**.
	- 2. PLEASE NOTE: Clicking on **Submit** before finishing uploading photos, the system will prevent any additional photos from being uploaded.

#### <span id="page-8-1"></span>Bulk Upload

NY-Sun Contractors can refer to this step-by-step process to upload when uploading photos as a bulk upload within the NYSERDA Portal:

- 1. Click the **Project Inspections** tab to access the records. After accessing the correct **Project Inspection Record**, click on the **Project Inspection Number** link to open the record.
	- 1. Change the drop-down menu to **Photo Inspections** for easier access to the correct record.
- 2. In the **Project Inspection Details** page, click the **Upload Files** link under the **Custom Links** section to open the **SQA File Upload page**.
- 3. In the **SQA File Upload** page, drag and drop all of the applicable images into the **Drop Zone**.
- 4. The list of images uploaded will display under the **Uploaded Photos** section. After reviewing the list of images, click the **Submit** button to finish uploading.
	- 2. Make sure all of the applicable images are added as the system will not allow the upload of additional photos after clicking the **Submit** button.
- 5. A notification will pop up, click the **OK** button to proceed.
- 6. The page will redirect to the **Bulk Image Gallery**. The results or additional actions required will be emailed within 15 days.

### <span id="page-9-0"></span>Responding to 'Could Not Verify' Measures

NY-Sun Contractors can follow this step-by-step process to respond to Could Not Verify (CNV) Measures within the NYSERDA portal:

- 1. To re-submit a photo, access the Inspection Report (PDF Document) from the Project Inspection Record. This report will help you easily and quickly identify all Tasks that are marked as **CNV**.
- 2. Next, access the **Inspection Checklist** for the Project Inspection. This can be done either by:
	- 1. Clicking the link in the email notification
		- 2. Logging into Salesforce, Accessing the Project Inspection Record and clicking on the **Inspection Checklist**.
- 3. Once in the **Inspection Checklist**, use the **Category** and **Measure** drop down fields, in conjunction with the Inspection report, to navigate to the first **Task** marked as **CNV**. Follow the process in the **Uploading Photos** section of this guide to upload new photos for each **Measure** where a **Task** was marked as **CNV**.
	- 3. Please note that contractors do not need to check the box next to **Measure Photo** when uploading an image.
- 4. Continue until all tasks marked as **CNV** have a newly uploaded photo, then click **Submit**.

## <span id="page-9-1"></span>Quality Assurance Inspection Report

The Quality Assurance, QA, inspection report will provide a list of all non-conformances identified. The report will provide an overall score of the project inspection and identify a pass or fail.

The report will be made available to the Contractor within approximately fifteen (15) days after the inspection. The report will be made available to the system owner upon request directly to NYSERDA. The report will contain a score, based on the scoring criteria, and a list of any non-conformances observed during the inspection.

## <span id="page-10-0"></span>Scoring Criteria

The scoring criteria characteristics will be used as a guideline for inspectors to gauge relative installation quality but cannot predict every possible situation. These QA scores will:

- **Allow NYSERDA** to track trends in installation quality over time
- Allow NYSERDA to gauge the relative quality of installations across installers, regions, or other screening criteria
- **Provide valuable feedback to contractors, local code officials, and inspectors**

## <span id="page-10-1"></span>Classification of Program Non-Conformances

Prior to issuing an overall QA score, it is important to understand the magnitude of non-conformances observed during the onsite and photo inspections. A high-quality solar electric system will:

- Comply with the National Electric Code (NEC).
- Meet all NYSERDA program requirements and standards.
- Generate safe, reliable electricity consistent with pre-installation estimates.

Table 1 contains the definitions of non-conformances.

#### **Table 1. Non-Conformance Definitions**

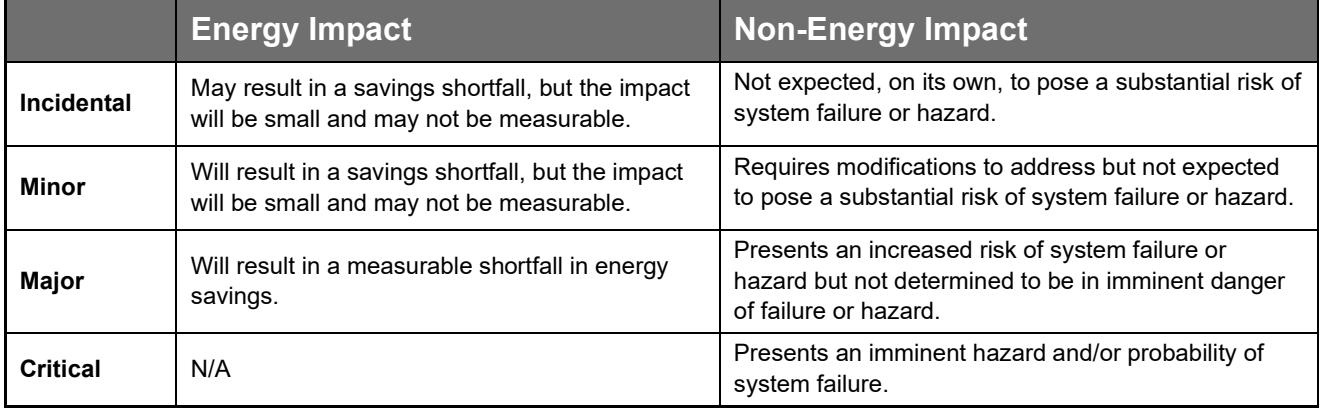

### <span id="page-11-0"></span>**Incidental**

Examples of Incidental non-conformances include, but are not limited to, the following:

- Grounded (neutral) conductor is not properly identified.
- Equipment installed does not match Program records but is considered equivalent.
- **Missing/incomplete labels.**

#### <span id="page-11-1"></span>Minor

Examples of Minor non-conformances include, but are not limited to, the following:

- **Poor wire management that is not expected to cause a fault condition.**
- $\blacksquare$  Insufficient clearance around boxes.
- Not adequately protecting conductors from accidental contact by unqualified personnel.
- Unused openings of electrical equipment are not properly sealed.

#### <span id="page-11-2"></span>**Major**

Examples of Major non-conformances include, but are not limited to, the following:

- Allowing circuit conductors to be in contact with abrasive surfaces or sharp edges.
- **IMPROPER IN** Improper system or equipment grounding.
- Conductor insulation type is not properly rated for temperature and environmental conditions.
- Noncontinuous grounding electrode conductor.

#### <span id="page-11-3"></span>**Critical**

Examples of Critical non-conformances include, but are not limited to, the following:

- Observed inverter ground fault conditions.
- Lack of or oversized overcurrent protection.
- Oversized array strings that could lead to DC voltage in excess of inverter limits.
- Use of non-DC rated equipment in DC circuits.

This list is not intended to be exhaustive, and inspectors will fully evaluate each installation on a case-bycase basis.

### <span id="page-11-4"></span>Overall Quality Assurance Inspection Scoring Criteria

Each inspection will receive a score on a five-point scale. This score is an indicator of the overall quality and compliance with Program requirements, based on the number and type of non-conformances observed. Projects receiving an inspection score of 1-2 are considered failures whereas projects receiving an inspection score of 3-5 are passing scores.

Projects with an inspection score of 5 represent a fully compliant project that employs best practices. Projects with an inspection score of 3 signify a fully acceptable project. Receiving a 1 or 2 on an inspection represents a project with major or critical non-conformance.

Projects that have non-conformances related to critical, health and safety, or major system performance attributes will automatically fail. Specific criteria for each score are given in the following table:

| <b>QA Scoring Matrix</b> |                   |             |              |                 |
|--------------------------|-------------------|-------------|--------------|-----------------|
| <b>Score</b>             | <b>Incidental</b> | Minor       | <b>Major</b> | <b>Critical</b> |
| 5                        | Up to 3           | Up to 2     | 0            | 0               |
| $\overline{4}$           | More than 3       | Up to $3$   | 0            | 0               |
| 3                        | N/A               | More than 3 | 0            | 0               |
| $\overline{2}$           | N/A               | N/A         | Up to 1      | 0               |
|                          | N/A               | N/A         | More than 1  | More than 0     |

**Table 2. Inspection Score Criteria**

When assigning a QA score, the SQA Salesforce module will automatically generate a score based on the inspection results. For example, a system with two major non-conformances will receive a score of 1, even if there were no minor or incidental non-conformances. Systems with any critical non-conformance will automatically receive a score of 1. The passing scores of 3, 4, and 5 may depend on the number of incidental and minor non-conformances found in the inspection report. In this case, a system with up to 3 minor non-conformances will receive a score of 4 since it does not quite meet the requirements for a 5 but exceeds the threshold of a score of 3.

### <span id="page-12-0"></span>Quality Assurance Score Descriptions

### <span id="page-12-1"></span>5: System Meets All Program Criteria

A system receiving a score of 5 is generally well-installed, with no noticeable non-conformances in workmanship, code compliance, or expected energy output. These systems are examples of best practices in Commercial/Industrial solar electric installation.

### <span id="page-12-2"></span>3: System Meets Key Program Requirements

A system achieving a score of 3 meets basic program requirements, but it may require some modification to be considered fully compliant.

### <span id="page-13-0"></span>1: System Does Not Meet Program Requirements

Systems receiving a score of 1 have not met key program requirements and do not meet minimum safety requirements and/or will not achieve the expected energy savings. These systems may require urgent attention to address safety concerns.

## <span id="page-13-1"></span>Target Inspection Rate by Status

Below are the established sampling protocols based on the Contractor's participation status or upon special request from NYSERDA or the Customer.

All projects are inspected (100% inspection rate) regardless of Contractor status, the approval time frame of the Commercial Operation invoice is based on Contractor status.

### <span id="page-13-2"></span>Provisional Status:

Newly Participating Contractors are designated as 'Provisional' status, all inspections must pass (score a 3 or higher) prior to the Commercial Operation invoice being approved. Once a Provisional Contractor passes three inspections in a row, they may be upgraded to Full status. Provisional Contractors are strongly encouraged to attend at least the first three, 3 field inspections as it provides an opportunity to learn first-hand the Program quality expectations and field inspection process.

### <span id="page-13-3"></span>Full Status:

The Commercial Operation invoice may be approved prior to the NYSERDA Quality Assurance inspection for Full status Contractors. Full status Contractors that fail an inspection will be moved to Probationary status.

### <span id="page-13-4"></span>Probationary Status:

The Commercial Operation invoice is not eligible for approval until the project has passed the NYSERDA Quality Assurance inspection for all Probationary status Contractors. Inspection findings will be used by the Program team as one of many factors in determining a Contractor's future participation status. Probationary Contractors must pass three (3) consecutive inspections to be reinstated to Full Status.

### <span id="page-13-5"></span>Suspended Status:

The Commercial Operation invoice is not eligible for approval until the project has passed the NYSERDA Quality Assurance inspection for all Suspended status Contractors. Inspection findings will be used by the Program Technical Services team as one of many factors in determining a Contractor's future participation status.

### <span id="page-14-0"></span>Terminated Status:

The Commercial Operation invoice is not eligible for approval until the project has passed the NYSERDA Quality Assurance inspection for all Terminated status Contractors.

# <span id="page-14-1"></span>Procedure for Handling Non-Conformance and Corrective Action

The QA inspection report will list any non-conformances identified. The report will provide an overall score of the project and identify a pass or fail. Projects that have non-conformances related to critical, health and safety, or major system performance attributes will automatically fail. Projects that have minor or incidental non-conformances may pass or fail based on their overall merits.

All identified non-conformances from the Inspection Report, and in future work conducted in the program, are expected to be addressed and corrected. Acknowledgment and plans for preventing future problems may be requested with the report. Non-conformances can be corrected post-installation through corrective action to the documentation, incentive applied to the project, or remediation of the installation or its components.

Contractors are required to respond to NYSERDA with proof of corrective action for those projects that received a failed inspection report with a score of 1 or 2. A failed inspection report must be either disputed within 15 days by responding to the Salesforce Project Inspection record or remedied within 30 days. Sufficient evidence of remediation must be provided to NYSERDA via Salesforce, documenting the completion of required actions. NYSERDA may, at its discretion, conduct a field verification of the remediated installation.

NYSERDA has the right to provide a copy of the QA report, or specific information from the inspection, directly to the site operator, AHJ, or the interconnecting utility based on health, safety, and compliance concerns. In an emergency, NYSERDA or its representatives may shut down the system and will notify the Contractor of such action as soon as is possible.

NYSERDA may communicate with any Contractor or site operator on any matter relevant to a project. Such communications may be in reply to an inquiry from a site operator or at NYSERDA's initiation. It is the Contractor's responsibility to notify the local authority that has jurisdiction of any changes made to the installation and coordinate any required reinspection as needed.

## <span id="page-15-0"></span>Procedure for Contesting an Inspection Score

A Contractor may contest the findings of an inspection report by responding to the Salesforce Project Inspection record within 15 days of receiving the inspection report.

Upon review, if NYSERDA agrees with Contractor, the non-conformance will be removed. The inspection score may or may not change based on other non-conformances. If NYSERDA agrees with the inspector, the non-conformance will stand, and the score will remain the same.

## <span id="page-15-1"></span>Procedure to Resolve a Corrective Action Request (CAR) or Contest the Inspection

This step-by-step process will assist Contractors on how to upload images and documentation for a corrective action or to contest the inspection.

- 1. Access the **Review Failed Tasks** page, which can be found in the email communication sent to Contractors when an inspection uncovers non-conformances.
	- 1. This page can also be accessed directly on the portal by going to the **Project Inspection** tab, selecting the appropriate **Project Record** (PI-XXXXXX), and clicking on **Review Failed Tasks.**
- 2. On the Review Failed Tasks page, use the side navigation bar to locate all CAR eligible nonconformances that require a response are denoted with a **Red X** to the right of the task.
	- **2.** To resolve a failed task, click on the **Action** dropdown list and select **Mark as Resolved.**
	- 3. To contest a failed task, select **Contest Rating** from the **Action** dropdown list.
- 3. Follow steps 4- 6 after selecting either **Mark as Resolved** or **Contest Rating** from the dropdown list for each failed task**:**
- 4. Add a note in the **Notes** section. Then click on **Insert** to update the failed task and open the attachment window.
- 5. Click on the **Paperclip** icon in the **Attachment** column to open the **CAR Failure Review Attachment** window, where documents can be attached.
- 6. Click **Choose Files** in the new window to locate the files on the computer. Choose the appropriate file(s) for upload.
	- 4. After uploading the document, a thumbnail of the file being displayed in the **Attachment**  window will be visible. When uploading is completed, click on the **Close** button.
- 7. After successfully responding to *all* Failed tasks, click on **Submit** at the bottom of the page to submit the CAR replies for review.
- 8. Once submitted, the **Contested/Resolved Failed Tasks** will either be **Denied** or **Upheld** by Program Implementers during the review process.
	- 1. If the Program Implementer denies the contest, the Contractor is still responsible for resolving all the failed tasks.

## <span id="page-16-0"></span>Field Inspections Requiring Corrective Action

- 1. All non-conformances are required to be addressed within 30 days of issuing the report.
- 2. All non-conformances require a response through the link sent with the report.
- 3. Responded Corrective Actions will be reviewed and responded to by NYSERDA staff.
- 4. If NYSERDA staff accepts the corrective action, the non-conformance will be marked resolved.
- 5. If NYSERDA does not accept the response, the non-conformance will be marked "Deny Resolved Task" or "Deny Contested Task" with a description of why the response was not accepted. The non-conformance will remain open until NYSERDA accepts a response.

### <span id="page-16-1"></span>System Shutdowns

In an emergency, NYSERDA or its representatives may shut down the system. NYSERDA will notify the Contractor whenever it takes such action as soon as possible. In the event an inspector feels a solar electric system, as installed, presents an imminent hazard to persons or property, the following procedure will take place:

- 1. NYSERDA QSP, along with other NYSERDA staff, will review critical issues and confirm shutdown.
- 2. NYSERDA QSP takes appropriate steps to safely shutdown and secure the system and informs the customer of the decision.
- 3. If not on site, NYSERDA QSP calls the Contractor to notify them of the situation and the shutdown. The Contractor is instructed that the system may not be re-energized without corrective action being taken. The Contractor may address critical issues before receiving the NYSERDA issued report.
- 4. The Contractor receives the report and must then coordinate any required re-inspection by the local authority having jurisdiction or third-party designee.
- 5. The Contractor is required to provide proof of the corrective action as specified by the NYSERDA QA Inspector.

### <span id="page-16-2"></span>Prescriptive Probation and Disciplinary Action

When a Contractor fails to consistently complete projects that pass NYSERDA's QA evaluation or does not respond to or remedy failed inspections, NYSERDA may review their status in the program and take further action.

A Contractor may be issued a prescriptive plan, in which specific results and a timeline for demonstrating those results will be prescribed and monitored. The Contractor may be suspended or terminated from the program if determined necessary. Complete details of demonstrating continued project viability are located in region specific NY-Sun Program Manuals:

- **[NY-Sun Con Edison Program Manual](https://www.nyserda.ny.gov/-/media/Project/Nyserda/Files/Programs/NY-Sun/Contractor-Resources/coned-program-manual.pdf)**
- [NY-Sun Upstate + Long Island Program Manual](https://www.nyserda.ny.gov/-/media/Project/Nyserda/Files/Programs/NY-Sun/Contractor-Resources/upstate-program-manual.pdf)

## <span id="page-17-0"></span>Scheduling a Call with NYSERDA

At times, NYSERDA SQA and Program staff will contact a Contractor should they see a negative trend in their performance and see how NYSERDA staff can assist to better performance. Subsequently, a Contractor may schedule a call at any time to review their inspection reports, contesting a corrective action, and overall check-in with NYSERDA. Please email Inspections@nyserda.ny.gov and one of our SQA staff will schedule a call.

## <span id="page-17-1"></span>Resources and Training Materials

Resources and training materials are available to Contractors and Contractors on NYSERDA's website and NYSERDA's Public Knowledge Base.

The following [Resources for Contractors](https://www.nyserda.ny.gov/solar-contractor-resources) are available on NYSERDA's website:

- **Program Manuals**
- **Project Application Guidance**
- Community Solar Sponsor Resources
- Inclusive Community Solar Adder Resources
- Ouality Assurance Reference Guides
- **Stakeholder Meeting Updates**

An overview of the SQA process, as well as training materials can be found in [Standards and Quality](https://knowledge.nyserda.ny.gov/display/PUBLIC/Standards+and+Quality+Assurance)  [Assurance program guide](https://knowledge.nyserda.ny.gov/display/PUBLIC/Standards+and+Quality+Assurance) on NYSERDA's Public Knowledgebase :

- **NY-Sun Guide for Participating Contractors**
- [NY-Sun SQA Non-Conformance Dashboard](https://knowledge.nyserda.ny.gov/pages/viewpage.action?pageId=124453750)

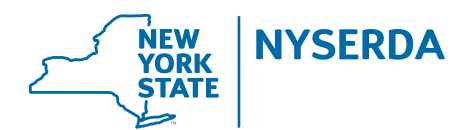

#### **New York State Energy Research and Development Authority**

17 Columbia Circle Albany, NY 12203-6399 **toll free:** 866-NYSERDA **local:** 518-862-1090 **fax:** 518-862-1091

info@nyserda.ny.gov nyserda.ny.gov